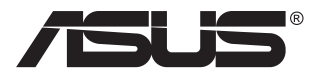

# **ZenScreen Touch MB16AMT Draagbare aanraakmonitor**

## **Gebruikshandleiding**

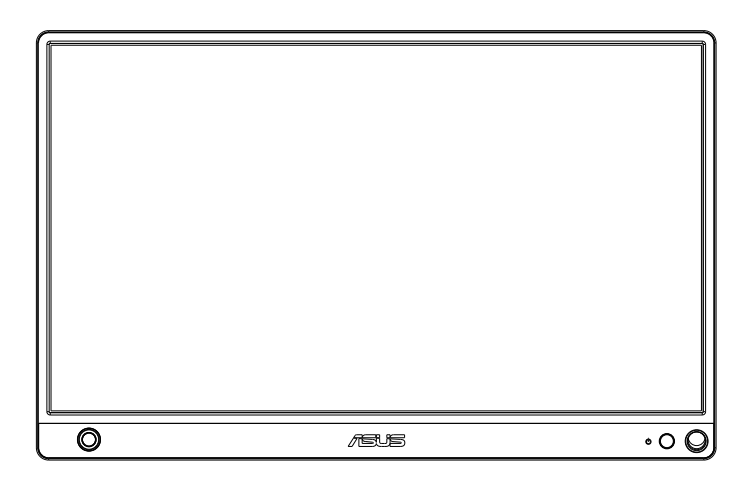

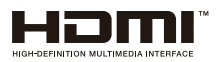

## **Inhoudsopgave**

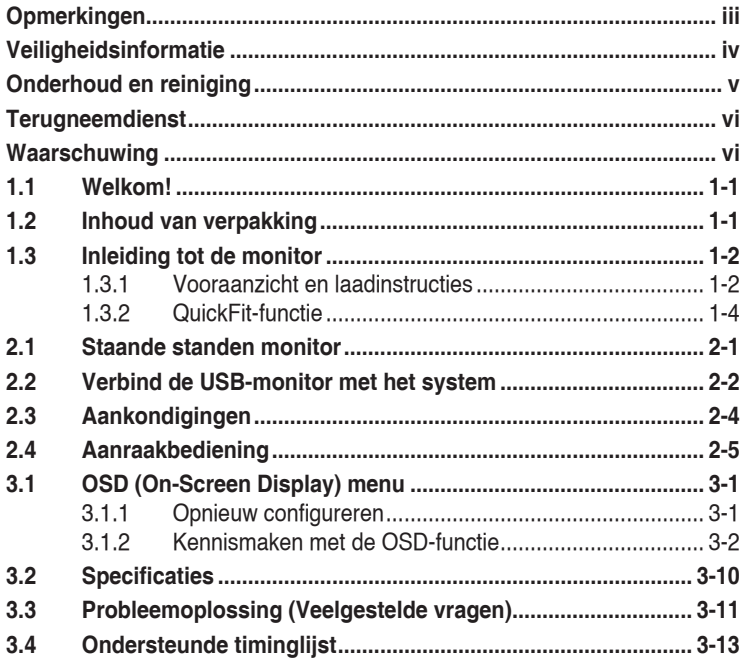

Copyright © 2019 ASUSTeK COMPUTER INC. Alle rechten voorbehouden.

Geen enkel deel van deze handleiding, waaronder de producten en software die hierin worden beschreven, mogen worden gereproduceerd, overgedragen, getranscribeerd, opgeslagen in een ophalingssysteem of vertaald in enige taal en in enige vorm of met enige middelen, met uitzondering van de documentatie die door de aankoper wordt opgeslagen voor back-updoeleinden, zonder de uitdrukkelijke schriftelijke toestemming van ASUSTeK COMPUTER INC. ("ASUS").

De productgarantie of -dienstverlening zal niet worden verlengd indien: (1) het product is gerepareerd of gewijzigd, tenzij een dergelijke reparatie of wijziging schriftelijk is goedgekeurd door ASUS; of (2) het serienummer van het product vervormd is of ontbreekt.

ASUS LEVERT DEZE HANDLEIDING "AS IS" ZONDER GARANTIE VAN ENIG SOORT, EXPLICIET OF IMPLICIET, WAARONDER MAAR NIET BEPERKENT TOT DE IMPLICIETE GARANTIES OF OMSTANDIGHEDEN VAN VERKOOPBAARHEID OF GESCHIKTHEID VOOR EEN SPECIFIEK DOEL. IN GEEN GEVAL ZAL ASUS, DIENS DIRECTEUREN, MANAGERS, WERKNEMERS OF AGENTEN AANSPRAKELIJK ZIJN VOOR ENIGE INDIRECTE, SPECIALE, INCIDENTELE SCHADE OF GEVOLGSCHADE (WAARONDER SCHADE DOOR GEDERFDE WINST, GEMISTE OPDRACHTEN, VERLIES VAN GEBRUIK OF GEGEVENS, ONDERBREKING VAN DE WERKZAAMHEDEN EN DERGELIJKE), ZELFS ALS ASUS OP DE HOOGTE IS GEBRACHT OVER DE MOGELIJKHEID VAN DAT DERGELIJKE SCHADE KAN ONTSTAAN DOOR ENIG DEFECT OF FOUT IN DEZE HANDLEIDING OF PRODUCT.

SPECIFICATIES EN INFORMATIE IN DEZE HANDLEIDING WORDEN ALLEEN TER INFORMATIE VERSCHAFT EN ZIJN ONDERHEVIG AAN VERANDERING OP ENIG TIJDSTIP ZONDER VOORAFGAANDE VERWITTIGING EN MOGEN NIET WORDEN GEZIEN ALS EEN VERPLICHTING DOOR ASUS. ASUS NEEMT GEEN VERANTWOORDELIJKHEID OF AANSPRAKELIJKHEID VOOR ENIGE FOUTEN OF ONJUISTHEDEN DIE KUNNEN OPTREDEN IN DEZE HANDLEIDING, WAARONDER IN DE PRODUCTEN EN SOFTWARE DIE HIERIN WORDEN BESCHREVEN.

De product- en bedrijfsnamen die in deze handleiding voorkomen, kunnen al dan niet gedeponeerde handelsmerken zijn of auteursrechten hebben van hun respectievelijke bedrijven en worden enkel gebruikt ter identificatie of als uitleg en in het voordeel van de eigenaren, zonder inbreuk erop te maken.

## <span id="page-2-0"></span>**Opmerkingen**

#### **Kennisgeving van Federal Communications Commission**

Dit apparaat voldoet aan Deel 15 van de FCC-voorschriften. Bediening ervan dient te geschieden conform de volgende twee voorwaarden:

- Dit apparaat mag geen schadelijke interferentie veroorzaken, en
- Dit apparaat moet alle ontvangen interferentie accepteren, waaronder interferentie die een ongewenste werking kan veroorzaken.

Dit apparatuur is getest en voldoet aan de beperkingen voor een digitaal apparaat klasse B, volgens deel 15 van de FCC-regels. Deze beperkingen zijn opgesteld om een redelijke bescherming te bieden tegen schadelijke interferentie in een residentiële installatie. Dit apparaat genereert, gebruikt en kan radiofrequentie-energie uitstralen en, indien niet geïnstalleerd en gebruikt volgens de instructies, kan schadelijke interferentie veroorzaken bij radiocommunicatie. Er kan echter geen garantie worden gegeven dat er geen interferentie zal optreden in een specifieke installatie. Als deze apparatuur wel nadelige storing veroorzaakt bij radio- of televisieontvangst (u kunt dit vaststellen door de apparatuur uit en aan te zetten), moet de gebruiker de storing proberen te verhelpen door een of meer van de volgende maatregelen te treffen:

- Verdraai of verplaats de ontvangstantenne.
- Vergroot de afstand tussen de apparatuur en de ontvanger.
- Sluit de apparatuur aan op een ander circuit dan dat waar de ontvanger op is aangesloten.
- Raadpleeg de dealer of een ervaren radio/tv-technicus voor ondersteuning.

#### **Verklaring van Canadian Department of Communications**

Dit digitale apparaat overschrijdt de limieten van Klasse B niet voor emissies van radioruis van digitale apparatuur, zoals beschreven in de Radio Interference Regulations van het Canadian Department of Communications.

Dit klasse B digitale apparaat voldoet aan de Canadese ICES-003.

# FAT

## <span id="page-3-0"></span>**Veiligheidsinformatie**

- Alle documentatie die bij de verpakking is geleverd zorgvuldig doorlezen, alvorens deze draagbare aanraakmonitor in te stellen.
- Deze draagbare aanraakmonitor niet blootstellen aan regen of vocht om gevaar op brand of schokken te vermijden.
- Probeer de kast van de draagbare aanraakmonitor nooit te openen.
- • Controleer, alvorens deze draagbare aanraakmonitor te gebruiken, of alle kabels goed zijn aangesloten en of de stroomkabels niet beschadigd zijn. Neem direct contact op met uw dealer als u enige schade waarneemt.
- • Vermijd stof, vocht en temperatuurpieken. Plaats de draagbare aanraakmonitor niet in een gebied dat nat kan worden. Plaats de draagbare aanraakmonitor op een stabiele ondergrond.
- • Duw nooit objecten of mors nooit enige vloeistof in de openingen van de kast van de draagbare aanraakmonitor.
- • Als u technische problemen met deze draagbare aanraakmonitor ondervindt, moet u contact opnemen met een bevoegde onderhoudstechnicus of uw verkoper.
- • Deze draagbare aanraakmonitor wordt gevoed door een USB-poort die voldoet aan het LPS- en SELV-circuit overeenkomstig IEC60950- 1:2005.
- • Het product NIET weggooien in vuur
- Monitor NIET gebruiken in de buurt van verwarmingsapparatuur of op plaatsen met een kans op een hoge temperatuur
- Uw monitor weghouden van scherpe objecten
- • GEEN objecten plaatsen bovenop uw monitor

## <span id="page-4-0"></span>**Onderhoud en reiniging**

- Reinigen. Schakel uw monitor uit en haal de stroomkabel uit het stopcontact. Reinig het oppervlak van de monitor met een pluisvrije, niet schurende doek. Hardnekkige vlekken kunnen worden verwijderd met een doek bevochtigd in een mild reinigingsmiddel.
- Vermijd het gebruik van een reinigingsmiddel met alcohol of aceton. Gebruik een reinigingsmiddel bestemd voor gebruik met een LCD-scherm. Sproei het reinigingsmiddel nooit direct op het scherm, omdat het dan in de monitor kan lekken en een elektrische schok kan veroorzaken.

#### **De volgende symptomen zijn normaal bij de monitor:**

- De helderheid op het scherm kan iets ongelijk zijn, afhankelijk van het bureaubladpatroon dat u gebruikt.
- Als hetzelfde beeld uren achtereen wordt weergegeven, kan er een nabeeld van het vorige scherm achterblijven op het scherm nadat het beeld is veranderd. Het scherm zal langzaam herstellen of u kunt de stroomschakelaar uren uitschakelen.
- Als het scherm zwart wordt, gaat knipperen of niet meer verlicht kan worden, dient u contact op te nemen met uw dealer of het onderhoudscentrum om dit op te lossen. Het scherm niet zelf repareren!

#### **Gebruikte conventies in deze handleiding**

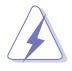

WAARSCHUWING: Informatie om letsel te voorkomen bij uzelf bij het uitvoeren van een taak.

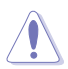

OPGELET: Informatie om schade te voorkomen aan componenten bij het uitvoeren van een taak.

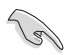

BELANGRIJK: Informatie die u MOET opvolgen om een taak te voltooien.

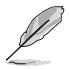

Opmerking: Tips een aanvullende informatie als hulpmiddel bij het voltooien van een taak.

#### **Waar kunt u meer informatie vinden**

Raadpleeg de volgende bronnen voor aanvullende informatie en product- en softwarebijwerkingen.

#### **1. ASUS websites**

De wereldwijde ASUS websites bieden bijgewerkte informatie over de hardwareen softwareproducten van ASUS. Raadpleeg **<http://www.asus.com>**

#### **2. Optionele documentatie**

Uw productverpakking kan aanvullende documentatie bevatten die door uw dealer kunnen zijn toegevoegd. Deze documenten vormen geen onderdeel van de standaardverpakking.

## <span id="page-5-0"></span>**Terugneemdienst**

Het ASUS recycling en terugneemprogramma is een gevolg van onze toewijding aan de hoogste normen voor mileubescherming. We geloven in het leveren van oplossingen voor onze klanten zodat deze onze producten, batterijen en andere onderdelen op een verantwoorde wijze kunnen recyclen, evenals de verpakkingsmaterialen.

Ga naar **<http://csr.asus.com/english/Takeback.htm>** voor details over recycle-informatie in verschillende regio's.

## **Waarschuwing**

We raden aan om de aangesloten pen of een andere pen of stok die in het gat op de hoek past, als eenvoudige steun voor de monitor te gebruiken.

Houd ten minste 10 cm van de pen achter de monitor vrij ter stabilisatie.

Wees geïnformeerd dat de bijgevoegde pen geen styluspen is.

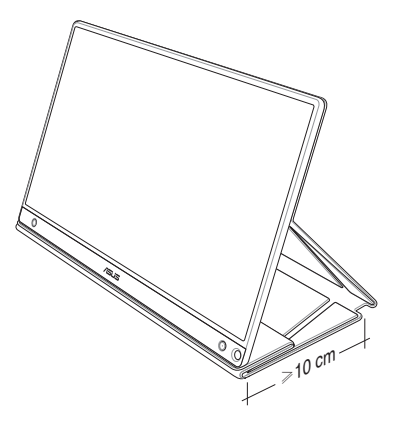

## <span id="page-6-0"></span>**1.1 Welkom!**

Hartelijk dank voor het aanschaffen van de ASUS® draagbare aanraakmonitor!

De nieuwste ASUS draagbare aanraakmonitor zorgt voor draagbaarheid en eenvoud in uw dagelijks leven door zowel uw kijkervaring als stijl uit te breiden.

## **1.2 Inhoud van verpakking**

Controleer of de volgende items aanwezig zijn in de verpakking:

- $\checkmark$  Draagbare aanraakmonitor
- $\checkmark$ Snelle gebruikshandleiding
- Garantiekaart
- USB Type-C-kabel
- $\checkmark$  Slimme kap
- USB Type-C naar A-adapter
- Micro HDMI naar HDMI-kabel  $\checkmark$
- $\checkmark$  Aanraakpen
- $\checkmark$  Voedingsadapter

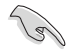

- Neem direct contact op met uw verkooppunt als enige van de bovenstaande items is beschadigd of ontbreken.
- De postvakpen valt niet onder de garantie.
- <span id="page-7-0"></span>**1.3 Inleiding tot de monitor**
- **1.3.1 Vooraanzicht en laadinstructies**

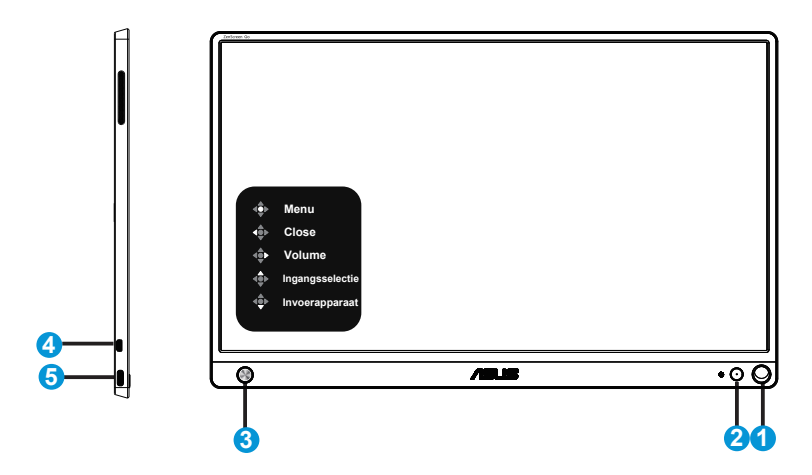

- 1. Gat voor pen
	- • Steek de pen in het gat, de monitor kan dan rechtop staan zonder de slimme kap.
- 2. Voedingsknop/Voedings-LED
	- • Druk op de knop om de monitor aan en uit te zetten bij verbinding met een geldige bron.
	- • De kleurendefinitie van de stroomindicator staat in de onderstaande tabel.

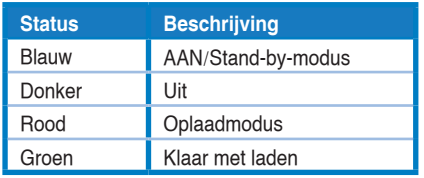

- 3. 5-richting-toets
	- • Druk op deze knop om naar OSD te gaan bij verbinding met een geldige bron.
	- • Door lang te drukken op de centrale knop kunt u batterij % snel controleren, zelfs wanneer het apparaat UIT staat.

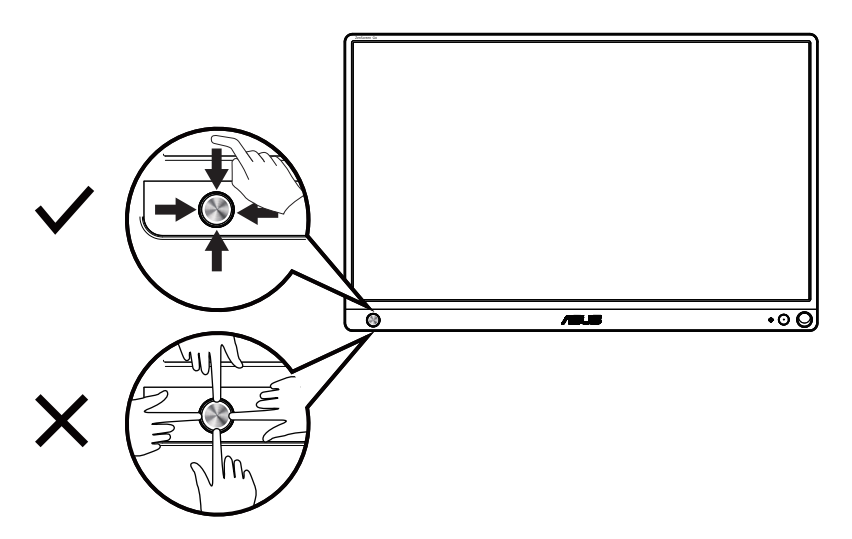

- 4. Micro-HDMI-poort
	- Sluit uw computer aan met Micro-HDMI-kabel.
- 5. USB Type-C poort
	- Gebruikt om verbinding te maken met een geldige bron, zoals pc of mobiele telefoon, voor het werken van de monitor in geval van voldoende stroom
	- Gebruikt voor opladen van de batterij wanneer de monitor in de modus UIT staat
	- Maximaal 9V@2A 18W voeding, signaalingang ondersteund, maximum resolutie 1920 x 1080@60Hz

![](_page_8_Picture_7.jpeg)

#### BELANGRIJK:

- Laad de monitor 4 uur op voordat u het voor de eerste keer gebruikt
- Gebruik alleen gebundelde voedingsadapter en USB-kabel voor opladen van uw monitor. Het gebruik van een andere voedingsadapter en kabel zou mogelijk kunnen leiden tot schade aan uw apparaat.

![](_page_8_Picture_11.jpeg)

WAARSCHUWING: De adapter kan warm tot heet worden tijdens gebruik. Dek de adapter NIET af en houd het weg van uw lichaam wanneer het is aangesloten op een voeding. Als uw apparaat ongebruikelijk heet wordt, koppelt u de USB-kabel los van uw apparaat en stuurt u het apparaat inclusief de voedingsadapter en USB-kabel naar gekwalificeerd ASUS-servicepersoneel

#### <span id="page-9-0"></span>**1.3.2 QuickFit-functie**

( ब

De QuickFit-functie bevat twee patronen: (1) Raster (2) Fotogrootte.

1. Rasterpatronen: Maken het ontwerpers en gebruikers gemakkelijk om inhoud en opmaak op een pagina te ordenen en een consequent uiterlijk te bieden.

Uitlijnraster 1 draait automatisch als automatisch draaien is ingeschakeld.

![](_page_9_Figure_4.jpeg)

De functie automatisch draaien werkt alleen onder Windows door de DisplayWidget-software te installeren.

![](_page_9_Figure_6.jpeg)

2. Fotoformaat: Biedt fotografen en andere gebruikers de mogelijkheid hun foto's nauwkeurig op ware grootte weer te geven en te bewerken op het scherm.

![](_page_9_Figure_8.jpeg)

## <span id="page-10-0"></span>**2.1 Staande standen monitor**

U kunt met de slimme kap de monitor in verschillende standen rechtop zetten.

![](_page_10_Picture_2.jpeg)

<span id="page-11-0"></span>**2.2 Verbind de USB-monitor met het system**

![](_page_11_Figure_2.jpeg)

![](_page_11_Figure_3.jpeg)

![](_page_11_Figure_4.jpeg)

![](_page_11_Figure_5.jpeg)

Voordat u verbinding maakt met uw Android-telefoon, moet u de app "ZenScreen Touch" downloaden van Google Play Store of de ASUSwebsite. Dit helpt bij het perfect bijpassen van meervoudige aanraakpunten tussen de ZenScreen™ Touch-monitor en Android-telefoons. Wanneer het wordt gestart, kan het telefoon-apps gebruiken en bedienen, direct op MB16AMT.

![](_page_12_Picture_1.jpeg)

![](_page_12_Picture_2.jpeg)

De MB16AMT-aanraakfunctie is alleen beschikbaar als uw Android-telefoon HID multi-touch biedt/ondersteunt. Bevestig bij de fabrikant van uw telefoon om zeker te zijn van de beschikbaarheid van de functie.

Als de computer geen Type C-aansluiting heeft maar alleen een USB 3.0-aansluiting, installeer dan eerst het officiële stuurprogramma van de ASUS-website.

Zorg er voor dat de USB Type C-kabel en de Type C naar A-adapter zijn aangesloten op de USB-monitor en het systeem.

![](_page_12_Picture_6.jpeg)

Zie de website van ASUS voor het nieuwste stuurprogramma en de DisplayWidget-software.

## <span id="page-13-0"></span>**2.3 Aankondigingen**

Omdat dit product en de daarmee verbonden slimme kap magneten bevatten, bestaat de kans op schade van de harde schijf in de computer en van voorwerpen die gevoelig zijn voor magneten.

Zet het scherm nooit op de computer als deze in gebruik is (ingeschakeld of stand-by), anders kan de harde schijf worden beïnvloed met als gevolg permanent gegevensverlies, of het computerscherm wordt uitgeschakeld als gevolg van het automatische beschermingsmechanisme van de computer. Als u het scherm samen met de computer in een tas stopt, moet de computer zijn uitgeschakeld om mogelijke schade aan de harde schijf te voorkomen.(Bekijk Afbeelding A)

De batterijcapaciteit varieert afhankelijk van de omgevingstemperatuur, de vochtigheid en het monitorgebruik

De batterij die wordt gebruikt in dit apparaat, kan een risico stellen van brand of chemische brandwonden indien verwijderd of gedemonteerd

Risico op explosie als de batterij wordt vervangen door een onjuist type

Probeer de batterij van uw monitor nooit kort te sluiten

Probeer de batterij van de monitor nooit te demonteren en opnieuw in elkaar te zetten

Stop het gebruik als een lek wordt gevonden

De batterij en de componenten moeten op een juiste manier worden gerecycled of verwijderd

Houd de batterij en andere kleine componenten weg van kinderen

![](_page_13_Picture_11.jpeg)

Afbeelding A

## <span id="page-14-0"></span>**Aanraakbediening**

- ASUS MB16AMT is een aanraakmonitor die technologie van aanraakpaneel met 10 punten gebruikt. Gebruik met nieuwste besturingssysteem zoals Windows 10.
- • U kunt aanraken met één vinger gebruiken, of aanraken met meerdere vingers tot maximaal 10 aanraakpunten tegelijk.

![](_page_14_Picture_3.jpeg)

- Voor het activeren van aanraakfunctionaliteit, moet u de display aansluiten op uw computer met de USB type-C-kabel.
- • U hoeft geen ander aanraakstuurprogramma te installeren.
- • ASUS MB16AMT biedt u hippe aanraakgebaren, zoals tikken, pakken, knijpen, draaien, zoomen, vegen, enz. Met de gebaren kunt u programma's starten en toegang krijgen tot de instelling van uw ASUS MB16AMT-display. De functies kunnen worden geactiveerd met gebruik van de handgebaren op ASUS MB16AMT.

#### **Vegen linkerrand (alleen op Windows 7/8/8.1/10)**

Veeg van de linkerrand van het scherm voor het verschuiven van uw actieve apps.

![](_page_14_Picture_9.jpeg)

#### **Vegen rechterrand (alleen op Windows 7/8/8.1/10)**

Veeg van de rechterrand van het scherm voor het activeren van de charmbalk.

![](_page_15_Picture_0.jpeg)

#### **Schuiven met vinger (alleen op Windows 7/8/8.1/10)**

Schuif uw vinger om omhoog en omlaag te scrollen en schuif uw vinger om het scherm links of rechts te pannen.

![](_page_15_Picture_3.jpeg)

#### **Uitzoomen**

Breng uw twee vingers samen op het aanraakpaneel.

![](_page_15_Picture_6.jpeg)

#### **Inzoomen**

Spreid uw twee vingers uiteen op het aanraakscherm.

![](_page_16_Picture_0.jpeg)

#### **Tikken/dubbeltikken**

#### **Enkele tik**

Tik op het doel op het scherm met een vingertop voor een snelle tik en laat los.

![](_page_16_Picture_4.jpeg)

#### **Tik tweemaal**

Tik op het doel op het scherm met een vingertop voor twee snelle tikken en laat los.

Tik op een app om het te starten (alleen op Windows 7/8/8.1/10).

Dubbeltik op een onderdeel om het te starten.

![](_page_16_Picture_9.jpeg)

#### **Tikken-en-houden**

Voor het verplaatsen van een app, tikt u op de app-tegel en sleept u het naar een nieuwe locatie. Voor het sluiten van een app (alleen op Windows 7/8/8.1/10), tikt u op de bovenzijde van de actieve app en sleept u het omlaag naar de onderkant van het scherm om het te sluiten.

![](_page_17_Picture_2.jpeg)

![](_page_17_Picture_3.jpeg)

Opmerking:

• Op de website van uw besturingssysteem vindt u meer informatie over de aanraakbediening.

• Raak het scherm niet aan met scherpe objecten; dit kan leiden tot schade en hierdoor kan de garantie komen te vervallen.

• Duw niet hard en laat niets rusten op het glazen oppervlak (in horizontale stand) aangezien het scherm hierdoor beschadigd kan raken en de garantie kan komen te vervallen.

• Houd uw handen schoon en droog voordat u het scherm aanraakt om te zorgen voor een vloeibare aanraakbediening.

• De aanraakfunctie werkt alleen op OS en applicaties die aanraakfuncties ondersteunen.

### <span id="page-18-0"></span>**3.1 OSD (On-Screen Display) menu**

#### **3.1.1 Opnieuw configureren**

![](_page_18_Picture_142.jpeg)

- 1. Druk op de centrale of 5-richtingknop om het OSD-menu te weer te geven.
- 2. Beweeg de toetsen Omhoog en Omlaag om tussen de opties in het menu te wisselen. Wanneer u van het ene naar het volgende pictogram gaat, wordt de naam van de optie gemarkeerd.
- 3. Voor het selecteren van het gemarkeerde item in het menu, beweegt u de toets Rechts of de Centrale knop.
- 4. Beweeg de toetsen Omhoog en Omlaag om de gewenste parameters te selecteren.
- 5. Beweeg de toets Rechts of de Centrale knop om naar de schuifbalk te gaan en gebruik vervolgens de toetsen Omhoog of Omlaag (afhankelijk van de indicatoren in het menu) om wijzigingen aan te brengen.
- 6. Beweeg de toets Links om terug te keren naar het vorige menu.

![](_page_18_Picture_9.jpeg)

- $\Box$  : Batterijspanning
- $\mathcal{F}$  : Batterij wordt opgeladen

#### <span id="page-19-0"></span>**3.1.2 Kennismaken met de OSD-functie**

#### **1. Splendid**

Deze functie bevat acht subopties die u kunt selecteren naar uw voorkeur.

![](_page_19_Picture_187.jpeg)

- **Standaard Modus: Dit is de beste keuze voor het bewerken van** documenten met de SPLENDID™-videoverbeteringstechnologie.
- **<b>sRGB Modus**: Dit is de beste keuze voor het weergeven van foto's en afbeeldingen van pc's.
- **Landschap Modus: Dit is de beste keuze voor het weergeven van** landschapfoto's met de SPLENDID™-videoverbeteringstechnologie.
- **Theater Modus**: Dit is de beste keuze voor het bekijken van films met de SPLENDID™-videoverbeteringstechnologie.
- **Spel Modus: Dit is de beste keuze voor spelen met de SPLENDID<sup>™</sup>**videoverbeteringstechnologie.
- **Nacht Modus:** Dit is de beste keuze voor het spelen van games met donkere scènes of het bekijken van films met donkere scènes met de SPLENDID™-videoverbeteringstechnologie.
- **Leesmodus:** Dit is de beste keuze voor het lezen van boeken.
- **Modus Donkere Kamer**: Dit is de beste keuze voor een matig verlichte omgeving.

![](_page_19_Picture_12.jpeg)

- In de modus Standaard kunnen de functies Kleurverzadiging, Huidskleur, Scherpte en ASCR niet door de gebruiker worden geconfigureerd.
- In de sRGB kunnen de functies Kleurverzadiging, Kleur, Huidskleur, Scherpte, Helderheid, Contrast en ASCR niet door de gebruiker worden geconfigureerd.
- In de Leesmodus kunnen de functies Kleurverzadiging, Huidskleur, Scherpte. ASCR, Contrast en Kleur niet door de gebruiker worden geconfigureerd.

#### **2. Blauwlichtfilter**

Pas het energieniveau aan van het blauwe licht dat werd uitgestraald vanaf de LED-achtergrondverlichting.

![](_page_20_Picture_157.jpeg)

- **Niveau 0: Geen verandering.**
- **• Niveau 1~4**: Hoe hoger het niveau, hoe meer het blauwe licht vermindert.
	- Wanneer Blauwlichtfilter is geactiveerd, worden de standaardinstellingen van de standaard modus automatisch geïmporteerd.
	- De functie Helderheid kan worden ingesteld van Niveau 1 tot Niveau 3.
	- Niveau 4 is de geoptimaliseerde instelling. Dit is in naleving van de TUV laag blauwlicht-certificering. De functie Helderheid kan niet door de gebruiker worden geconfigureerd.

![](_page_20_Picture_8.jpeg)

Zie het volgende om stress op de ogen te verminderen:

- De gebruiker moet enige tijd weggaan van het scherm als deze daar vele uren achter moet werken. Aangeraden wordt om korte pauzes te nemen (minimaal 5 minuten) na ongeveer 1 uur continu werken achter de computer. Het nemen van korte en regelmatige onderbrekingen is effectiever dan een enkele lange onderbreking.
- Om stress en droogte van de ogen te beperken, moet de gebruiker de ogen regelmatig rust geven door naar voorwerpen in de verte te kijken.
- Oogoefeningen kunnen helpen om stress van de ogen te beperken. Herhaal deze oefeningen vaak. Raadpleeg een arts als stress van de ogen blijft terugkeren. Oogoefeningen: (1) Kijk regelmatig omhoog en omlaag (2) Laat uw ogen langzaam rollen (3) Beweeg uw ogen diagonaal.
- Blauw licht met een hoge energie kan stress van de ogen veroorzaken evenals AMD (leeftijdsgebonden maculaire degeneratie). Blauwlichtfilter om 70 % (max.) schadelijk blauw licht te verminderen ter voorkoming van CVS (Computer-visie syndroom).

#### **3. Kleur**

Selecteer de beeldkleur die u wilt met deze optie.

![](_page_21_Picture_152.jpeg)

- **Helderheid:** Het afstembereik is van 0 tot 100.
- **Contrast:** Het afstembereik is van 0 tot 100.
- **• Kleurverzadiging**: Het afstembereik is van 0 tot 100.
- **• Kleur**: Bevat drie vooringestelde kleurmodi (**Koel**, **Normaal**, **Warm**) en één **Gebruiker modus**.
- **• Huidskleur**: Bevat drie kleurmodi, inclusief **Roodachtig**, **Natuurlijk** en **Geelachtig**.

![](_page_21_Picture_8.jpeg)

In de stand Gebruiker, kunnen de kleuren R (Rood), G (Groen) en B (Blauw) door de gebruiker worden ingesteld; het instelbereik loopt van 0 tot 100.

#### **4. Beeldinst**

Vanaf deze hoofdfunctie kunt u de Scherpte, Trace Free, Beeldaspect aanpassen, VividPixel en ASCR aanpassen vanaf deze hoofdfunctie.

![](_page_21_Picture_153.jpeg)

- **• Scherpte**: Past de scherpte van het beeld aan. Het afstembereik is van 0 tot 100.
- **• Trace Free**: Verhoogt de responstijd middels Over Drive technologie. Het afstembereik is van langzaam 0 tot snel 100.
- **• Beeldaspect aanpassen**: Hiermee past u de hoogte-breedteverhouding aan naar "**Volledig scherm**", "**4:3**".
- **• VividPixel**: ASUS Exclusive Technology die levensechte beelden verzorgt voor een kristalheldere en gedetailleerde weergave. Het afstembereik is van 0 tot 100.
- **• ASCR**: Selecteer **Aan** of **Uit** om de optie dynamische contrastverhouding in of uit te schakelen.

![](_page_22_Picture_5.jpeg)

4:3 is alleen beschikbaar bij ingangsresolutie H: $V < 16:9$ .

#### **5. Ingangsselectie**

Selecteer de ingangsbron uit HDMI of Type-C.

![](_page_22_Picture_107.jpeg)

#### **6. Systeem-instelling**

Stemt de systeemconfiguratie af.

![](_page_23_Picture_148.jpeg)

![](_page_23_Figure_3.jpeg)

- **Splendid Demo Mode:** Activeert de demomodus voor de Splendid-functie.
- **Automatisch draaien** Om automatisch draaien in of uit te schakelen. Houd er rekening mee dat de functie Automatisch draaien alleen onder **Windows** door **DisplayWidget**-software te installeren.
- **• Aanraakscherm:** Voor het inschakelen/uitschakelen van de aanraakfunctie.
- **Volume:** Stemt het niveau van het uitgangsvolume af.
- **• Pop-up invoerapparaat:** Voor het inschakelen/uitschakelen van Invoerapparaat & Voeding van pc geeft vragen weer BIJ verbinding.

#### **• Invoerapparaat:**

Selecteer "Telefoon" bij verbinding met mobiele telefoon (voedingsfunctie wordt niet voorzien onder "Telefoon" omdat gewone mobiele apparaten niet voldoende uitgangsvermogen kunnen bieden). Selecteer "NB/PC" bij verbinding met PC en selecteer vervolgens "Voeding van NB/PC" met laadfunctie. Met deze functie kunt u de werktijd langer aanhouden. Bij PC-subfunctie kunt u de voedingsfunctie uitschakelen door het selecteren van "Geen voeding NB/PC nodig"

\* Geen voeding betekent hier stroom onder 100mA krijgen, en dit is niet van invloed op de levensduur/het gebruik van de batterij van verbonden hostapparaten.

\* ZenScreen-batterij zou nog steeds verbruikt kunnen worden na het kiezen van Opladen vanaf NB/PC vanwege onvoldoende voeding van NB/PC USB.

- **GamePlus**: De functie GamePlus biedt een gereedschapskist en maakt een betere gaming-omgeving voro gebruikers bij het spelen van verschillende soorten games. Met name de functie Richtkruis is speciaal ontworpen voor nieuwe gamers of beginners die geïnteresseerd zijn in First Person Shooter (FPS) games. GamePlus activeren:
	- Druk op de knop GamePlus om het hoofdmenu van GamePlus te openen.
	- Actief Richtkruis, Timer, FPS-teller of functie Beeldschermuitlijning.
	- Verplaats de knop in omhoog/omlaag om deze te selecteren en druk op  $\blacksquare$  om de gewenste functie te bevestigen. Druk op  $\blacksquare$  om af te sluiten.
	- Richtkruis/Timer/FPS-teller is beweegbaar door de 5-richting-toets te bewegen.

![](_page_24_Figure_9.jpeg)

- **QuickFit:** Zie pagina 1-3 voor details.
- **OSD-instelling**: Past de **OSD Timeout, DDC/CI** en **Doorzichtigheid** van het OSD-menu aan.
- **• Taal**: Selecteer de OSD-taal. De mogelijkheden zijn: **Engels**, **Frans**, **Duits**, **Spaans**, **Italiaans**, **Nederlands**, **Russisch**, **Pools**, **Tsjechisch**, **Kroatisch**, **Hongaars**, **Roemeens**, **Portugees**, **Turks**, **Vereenvoudigd Chinees**, **Traditioneel Chinees**, **Japans**, **Koreaans**, **Iranees**, **Thais** en **Indonesisch**.
- **• Toetsvergrendeling**: De 5-richtingsknop langer dan 5 seconden naar links duwen om toetsvergrendeling uit te schakelen.
- **• Informatie**:Toont de monitorgegevens.
- **• Slot voedingsknop**: De voedingsknop in-/uitschakelen.
- **• Reset alles**: Instellen op "**JA**" om alle instellingen opnieuw in te stellen op de standaard fabrieksmodus.

#### **7. Snelkoppeling**

door deze optie te selecteren, kunt u de sneltoets instellen.

![](_page_26_Picture_89.jpeg)

**• Snelkoppeling**: De gebruiker kan kiezen uit "Blauwlichtfilter", "Splendid", "Helderheid", "Contrast", "Automatisch draaien", "Aanraakscherm", "Ingangsselectie", "Volume", "Invoerapparaat" en deze instellen als snelkoppeling.

#### **8. MyFavorite**

Laad/bewaar alle instellingen op de monitor.

![](_page_26_Picture_90.jpeg)

## <span id="page-27-0"></span>**3.2 Specificaties**

![](_page_27_Picture_159.jpeg)

\*de specificaties zijn onderhevig aan wijzigingen zonder voorafgaande kennisgeving.

## <span id="page-28-0"></span>**3.3 Probleemoplossing (Veelgestelde vragen)**

![](_page_28_Picture_176.jpeg)

![](_page_29_Picture_61.jpeg)

## <span id="page-30-0"></span>**3.4 Ondersteunde timinglijst**

#### **PC ondersteunde primaire timing**

![](_page_30_Picture_121.jpeg)

#### **VESA-modi, gebruikerbeschikbare timing**

![](_page_30_Picture_122.jpeg)